«∆ιαχείρηση εκπαιδευτικών προγραµµάτων, Ειδικοτήτων και Εξειδικεύσεων Αεροναυτιλίας

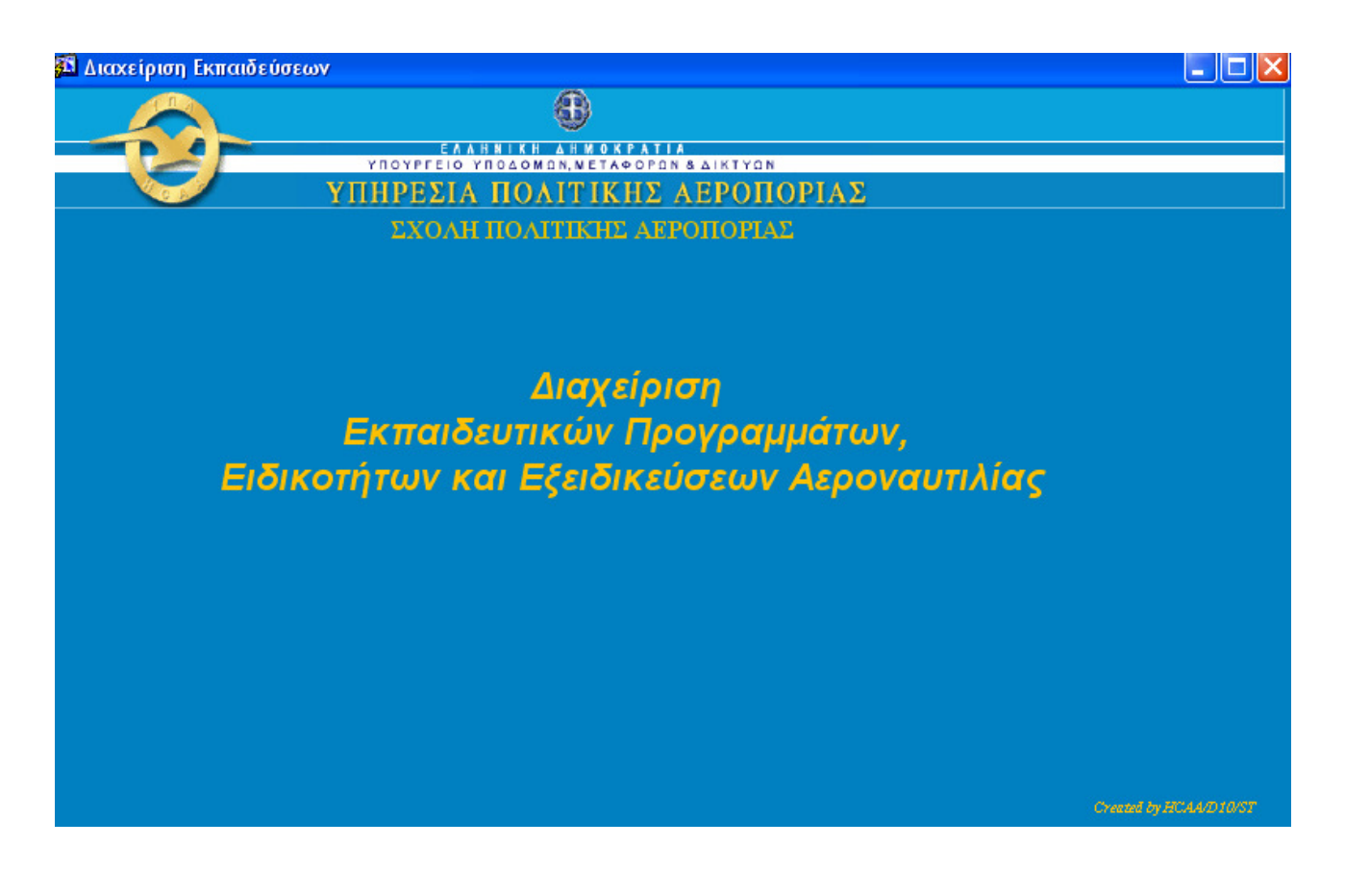

10 βήµατα για το ΣΠΟΑ/Γ

# n οραμετρικά στοιχεία <mark>- Administration - Έξο</mark><br>- Κατηγορίες Εκπαιδευτικών Προγραμμάτω<br>- Φάσεις Εκπαίδευσης re Frie Τρόποι Διδασκαλίας - Types of Training<br>Επίπεδα Εμβάθυνσης - Level of Knowledge κλασσι εκπαισευσμενων<br>Συνεργαζόμενοι Φορείς εκτός ΥΠΑ Εκπαδευόμενοι εκτός ΥΠ<br>Εκπαδευτές εκτός ΥΠΑ<br>Ονομασίες Αερολιμένων<br>Ερωτήματα Αξιολογήσεω .<br><mark>Ο</mark> Διαχείριση Εκπαιδεύσεων  $\circledast$ ΣΙΑ ΠΟΛΙΤΙΚΗΣ ΑΕΡΟΠΟΡΙΑΣ Διαχείριση τιλίας Record 1/1<br>**Als ÉVAIDEN DE CECE : CONSE** CONSERVANCE : CONSERVANCE : CONSERVANCE : CONSERVANCE : CONSERVANCE : CONSERVANCE : CONSERVANCE : CONSERVANCE : CONSERVANCE : CONSERVANCE : CONSERVANCE : CONSERVANCE : CONSERVANCE : ■ くうい 3 3 3 3 3 3 3 3 8

# **1.** Καταχώρηση εκπαιδευοµένων στην βάση

Στο menu παραµετρικά στοιχεία επιλέγω «Εκπαιδευόµενοι εκτός ΥΠΑ»

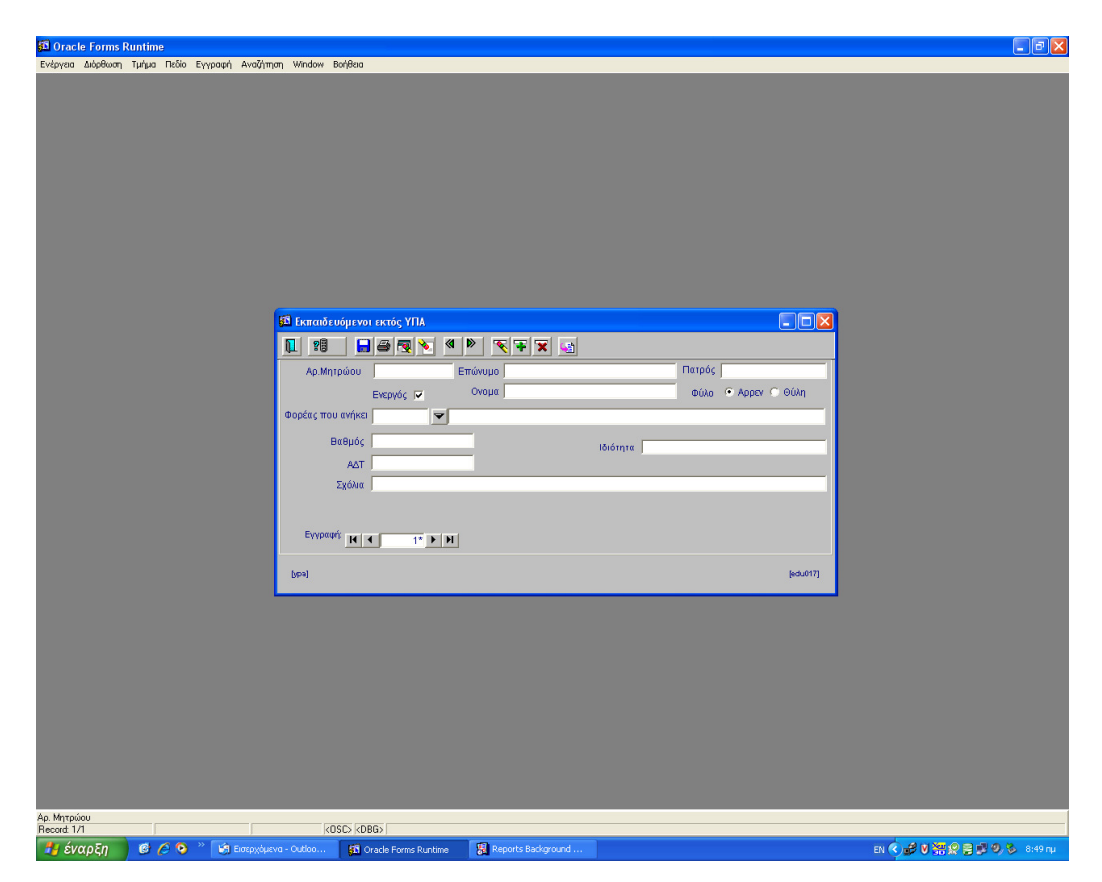

«∆ιαχείρηση εκπαιδευτικών προγραµµάτων, Ειδικοτήτων και Εξειδικεύσεων Αεροναυτιλίας

Καταχωρώ τα στοιχεία των εκπαιδευοµένων και σώνω µε F10.

### **2.** Καταχώρηση εκπαιδευτικών σειρών

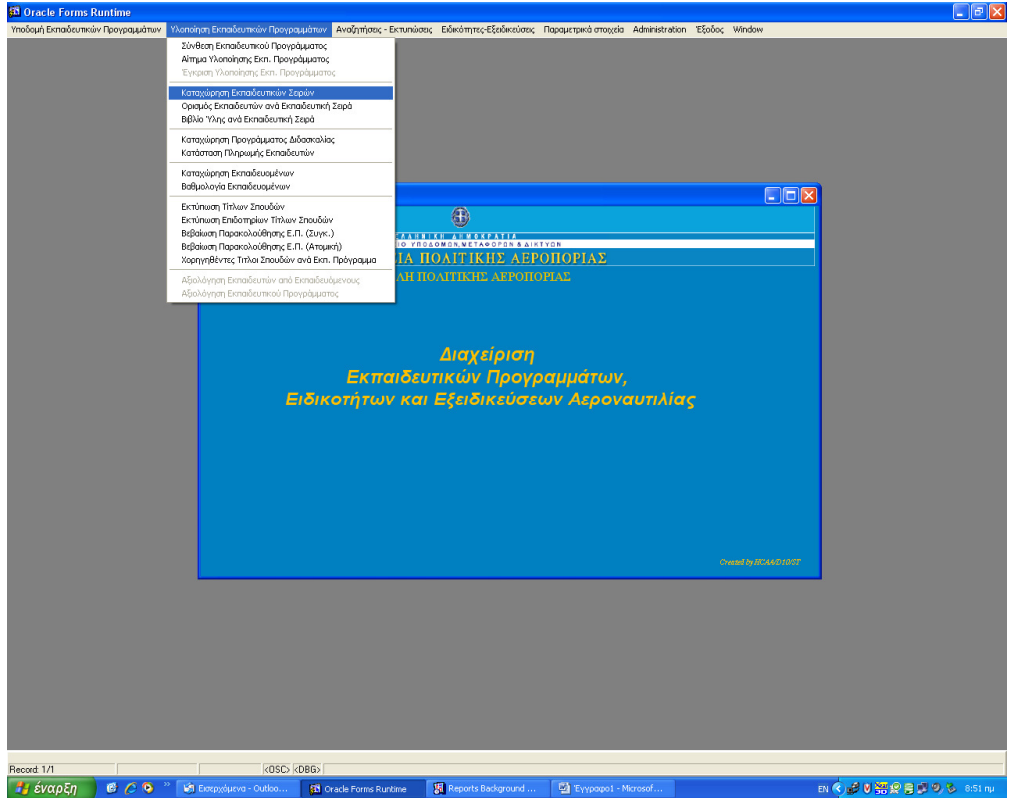

Στο menu Υλοποίηση Εκπαιδευτικών Προγραµµάτων επιλέγω «Καταχώρηση Εκπαιδευτικών Σειρών»

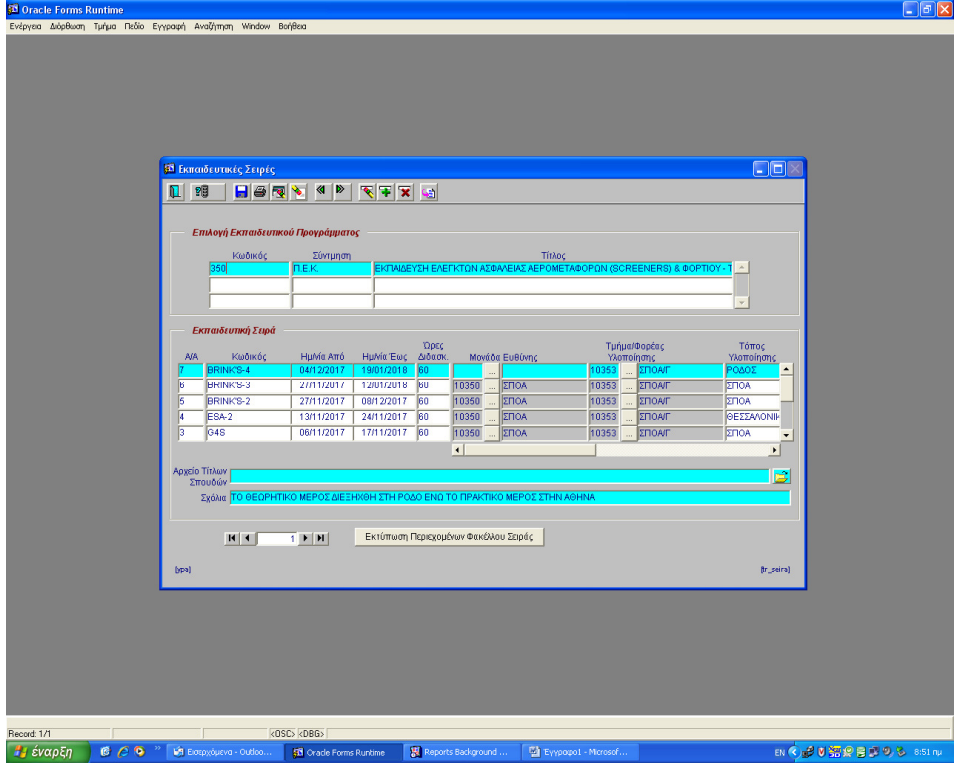

Καταχωρώ την εκπαιδευτική σειρά και σώνω µε F10.

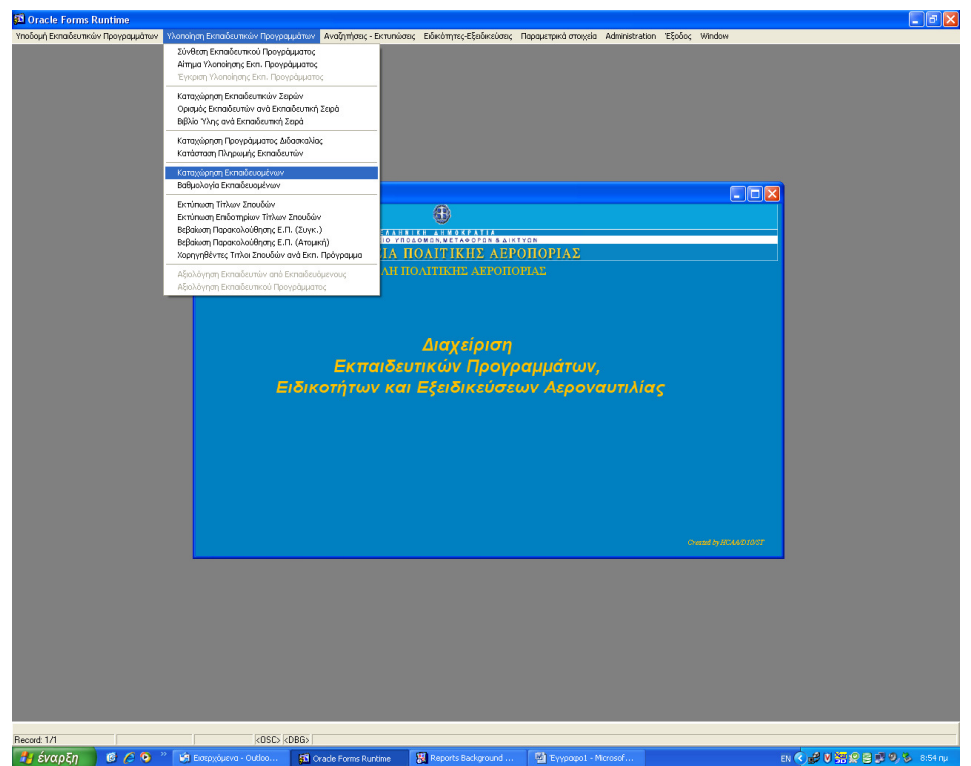

**3.** Καταχώρηση Εκπαιδευοµένων στην εκπαιδευτική σειρά

Στο menu Υλοποίηση Εκπαιδευτικών Προγραµµάτων επιλέγω «Καταχώρηση Εκπαιδευοµένων»

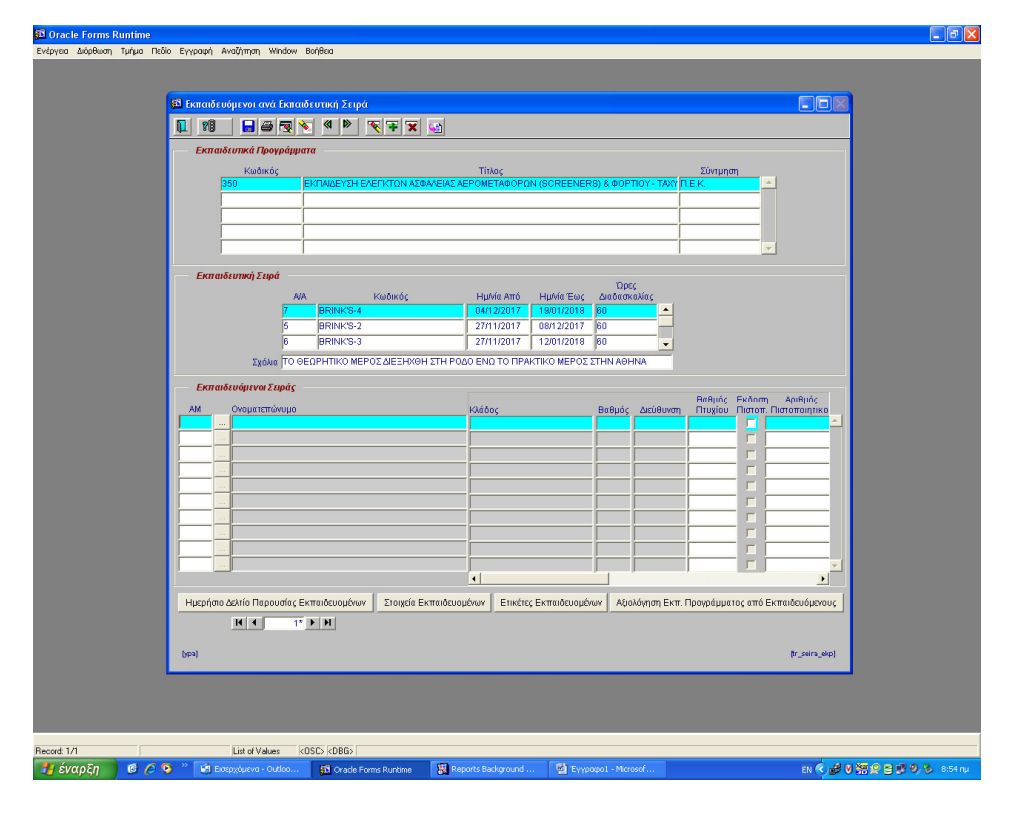

Καταχωρώ τους εκπαιδευόµενους και σώνω µε F10.

- **4.** Σύνθεση Εκπαιδευτικού προγράµµατος **.**
- **5.** Ορισµός Εκπαιδευτών ανά µάθηµα**.**
- **6.** Καταχώρηση Προγράµµατος διδασκαλίας**.**

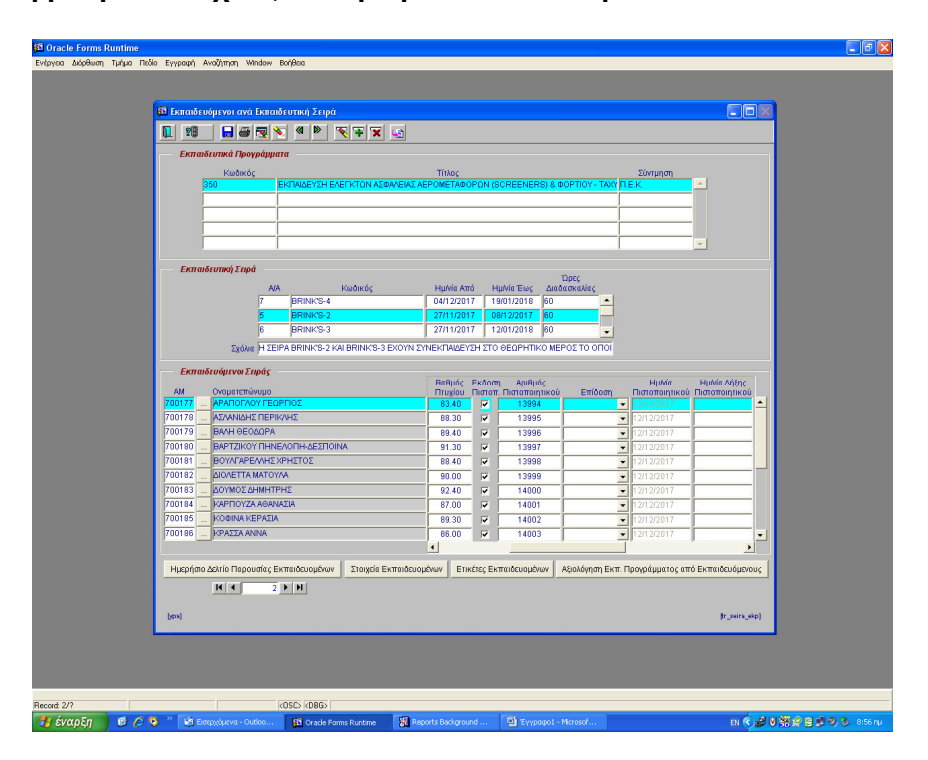

#### **7.** Καταχώρηση βαθµού πτυχίου**,** και αριθµού πιστοποιητικού

Στην φόρµα «Εκπαιδευόµενοι ανά Εκπαιδευτική Σειρά» καταχωρώ βαθµολογία και επιλέγω την στ'ηλη έκδοση πιστοποιητικού για όσους πρέπει να πάρουν πιστοποιητικό. Πατώντας F10 εµφανίζεται αυτόµατα ο αριθµός πιστοποιητικού που εκχωρείτε από την Βάση και η ηµεροµηνία πιστοποιητικού. Χωρίς αριθµό πιστοποιητικού δεν είναι δυνατή η εκτύπωση πιστοποιητικού.

#### Προσοχή **!** η ακύρωση της έκδοσης πιστοποιητικού δεν είναι δυνατή**.**

Από την φόρµα αυτή εκτυπώνονται τα έντυπα :

Ηµερήσιο δελτίο παρουσίας εκπαιδευοµένων, Στοιχεία εκπαιδευοµένων, Ετικέτες εκπαιδευοµένων και Αξιολόγηση εκπαιδευτικού προγράµµατος από Εκπαιδευόµενο.

(στο έντυπο Αξιολόγηση Εκπαιδευτικού προγράµµατος από εκπαιδευόµενο δίπλα από το Ονοµατεπώνυµο εκτυπώνεται ο Αριθµός Μητρώου του κάθε εκπαιδευόµενου που είναι και το USER NAME για το elearn.ypa.gr)

# **8.** Καταχώρηση βαθµού πτυχίου**,** και αριθµού πιστοποιητικού

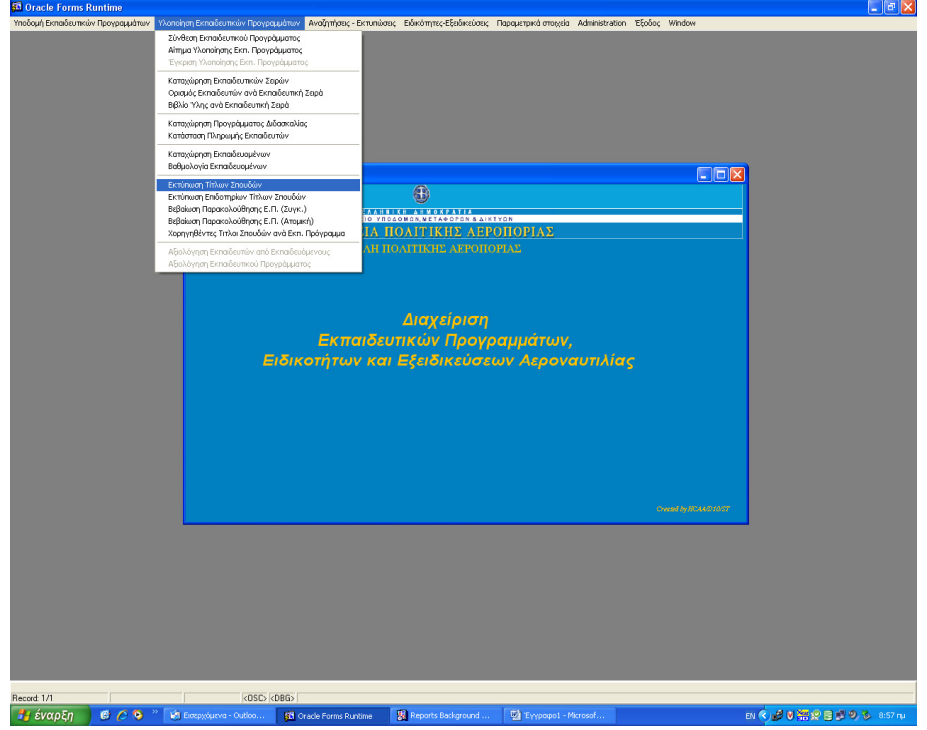

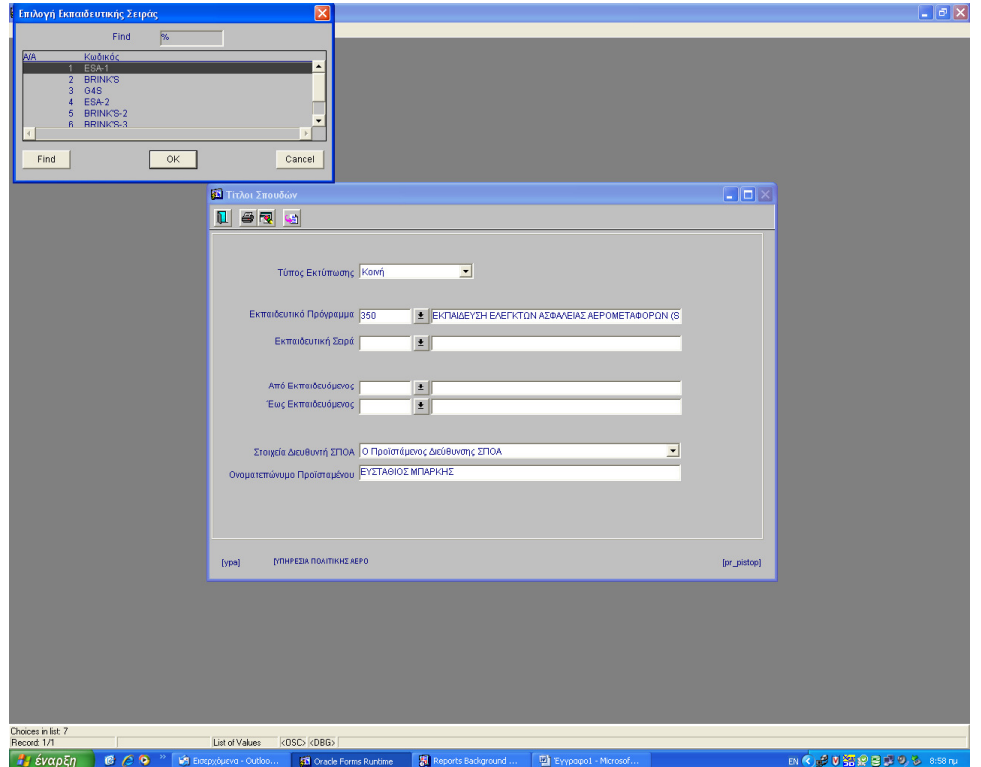

«∆ιαχείρηση εκπαιδευτικών προγραµµάτων, Ειδικοτήτων και Εξειδικεύσεων Αεροναυτιλίας

## **9.** Εκτύπωση τίτλων σπουδών

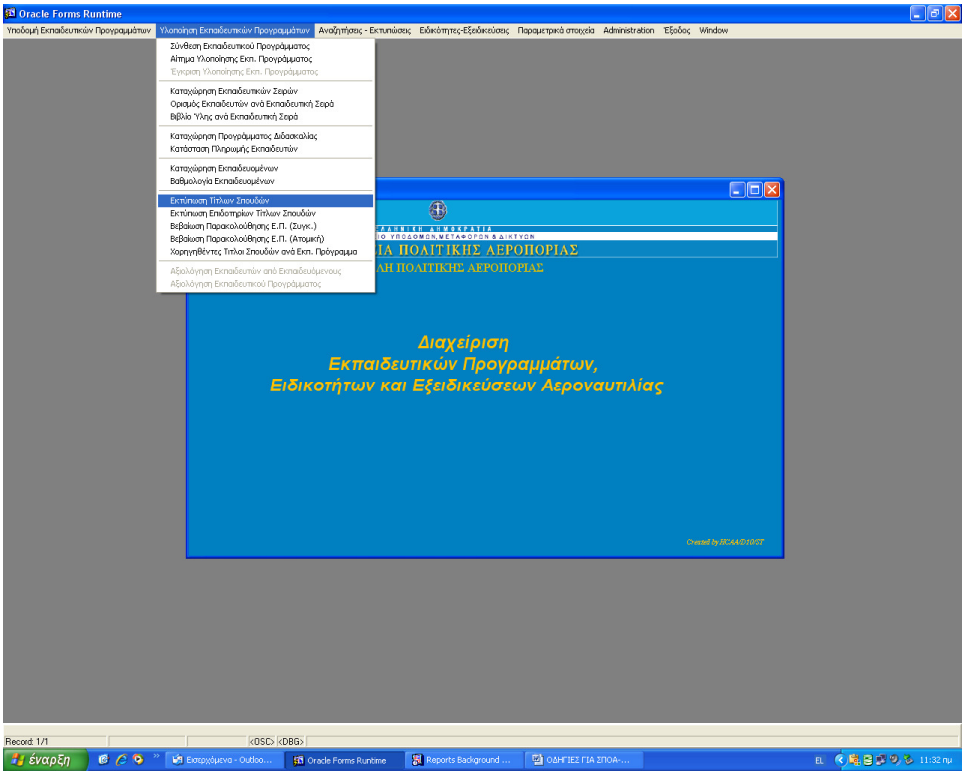

Στο menu Υλοποίηση Εκπαιδευτικών Προγραµµάτων επιλέγω «Εκτύπωση τίτλων σπουδών»

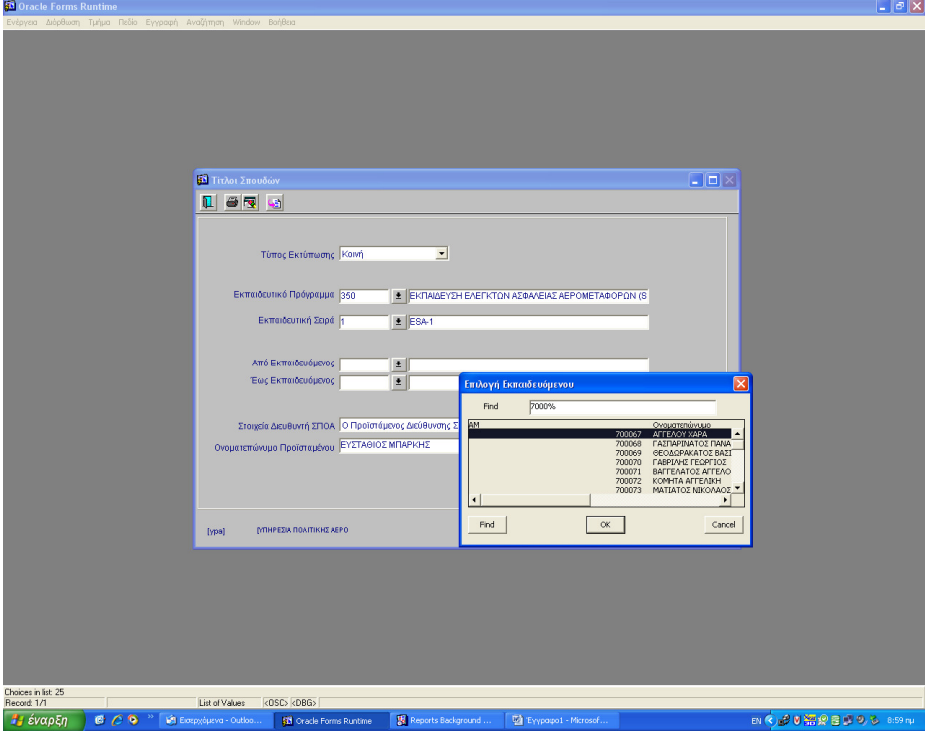

Καταχωρώ Εκπαιδευτικό Πρόγραµµα , Εκπαιδευτική Σειρά, και επιλέγω αν θέλω να εκτυπώσω για όλους τους εκπαιδευόµενους της σειράς ή όχι.

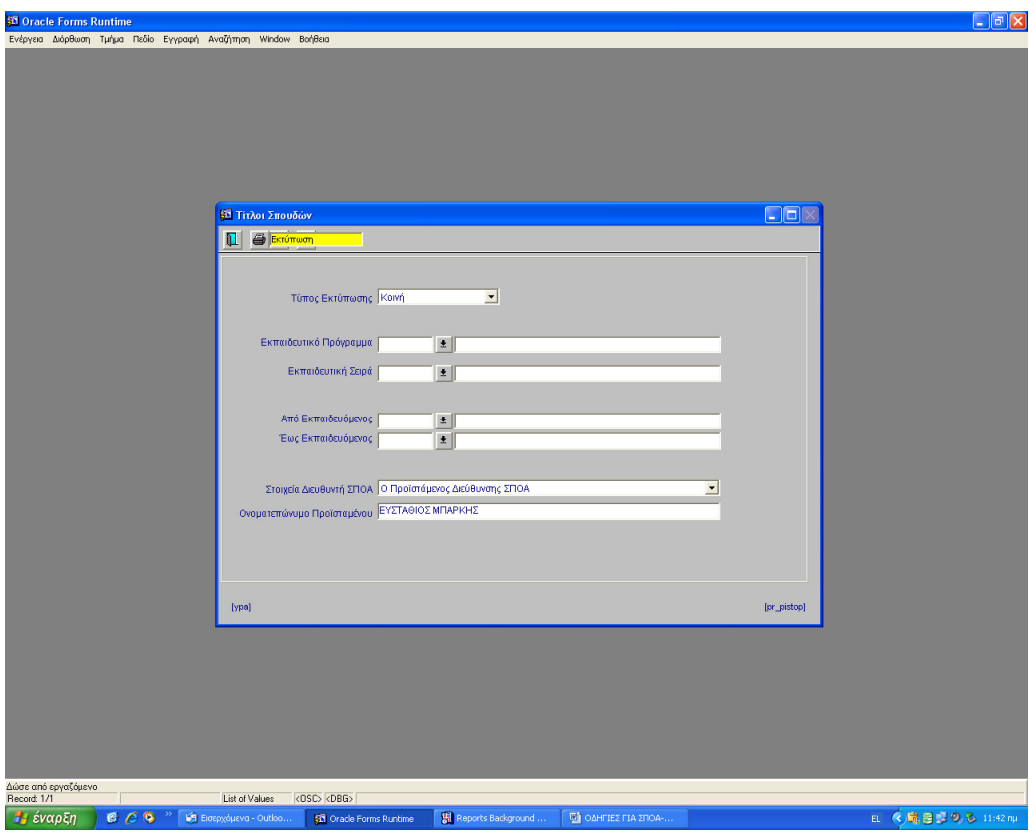

Επιλέγοντας Εκτύπωση Εµφανίζονται στην οθόνη οι τίτλοι σουδών

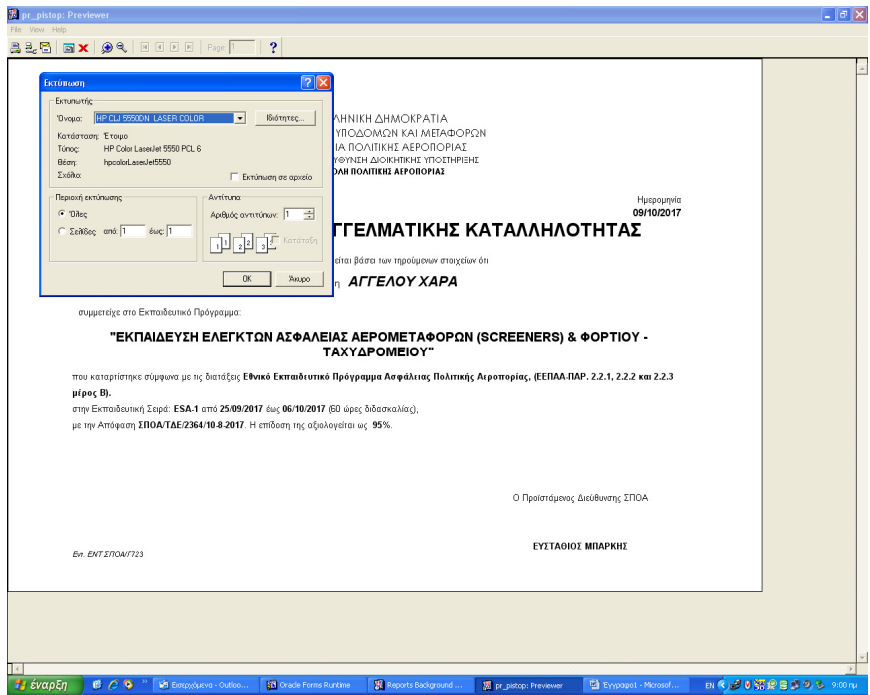

Και από το µενού File – Print επιλέγω εκτυπωτή και στέλνω για εκτύπωση.

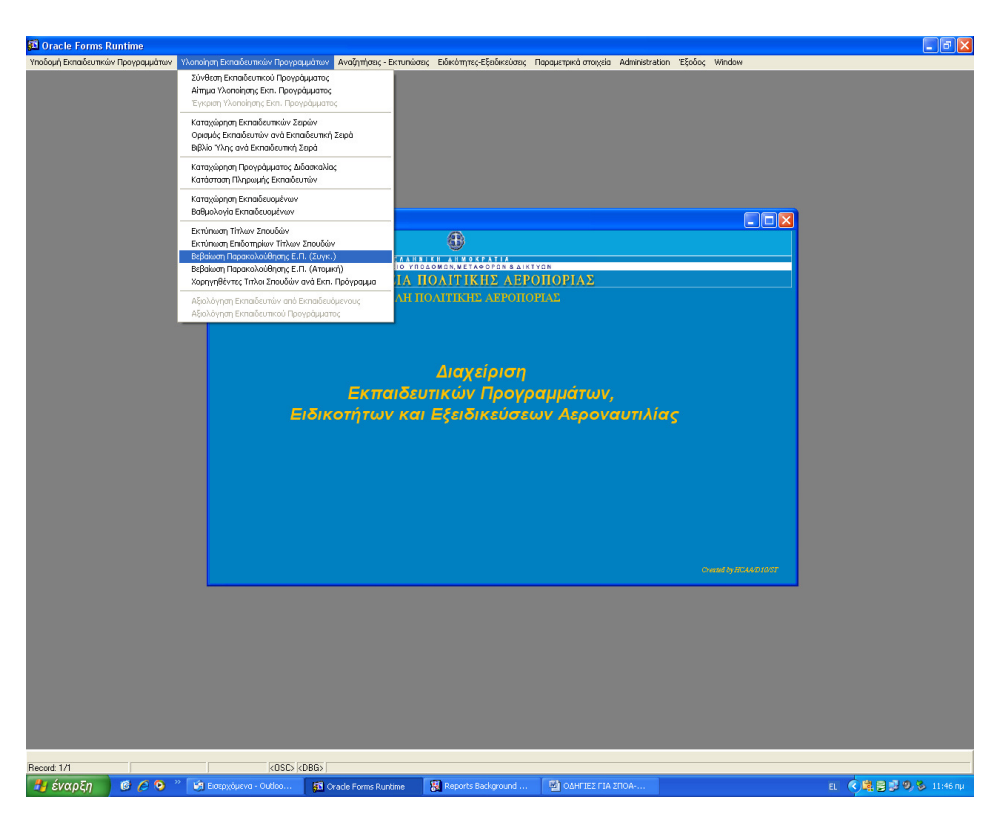

**10.** Εκτύπωση Βεβαίωσης Παρακολούθησης συγκεντρωτικής**.** 

Στο menu Υλοποίηση Εκπαιδευτικών Προγραµµάτων επιλέγω «Εκτύπωση Βεβαίωσης Παρακολουθησης Συγκ»

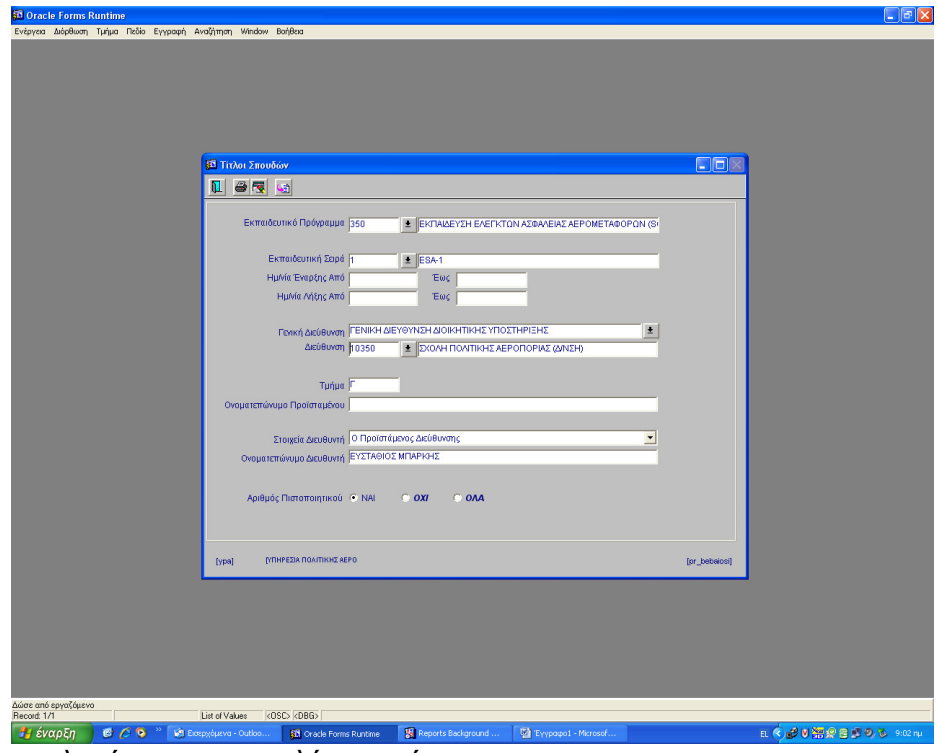

Καταχωρώ τις επιλογές µου και επιλέγω εκτύπωση

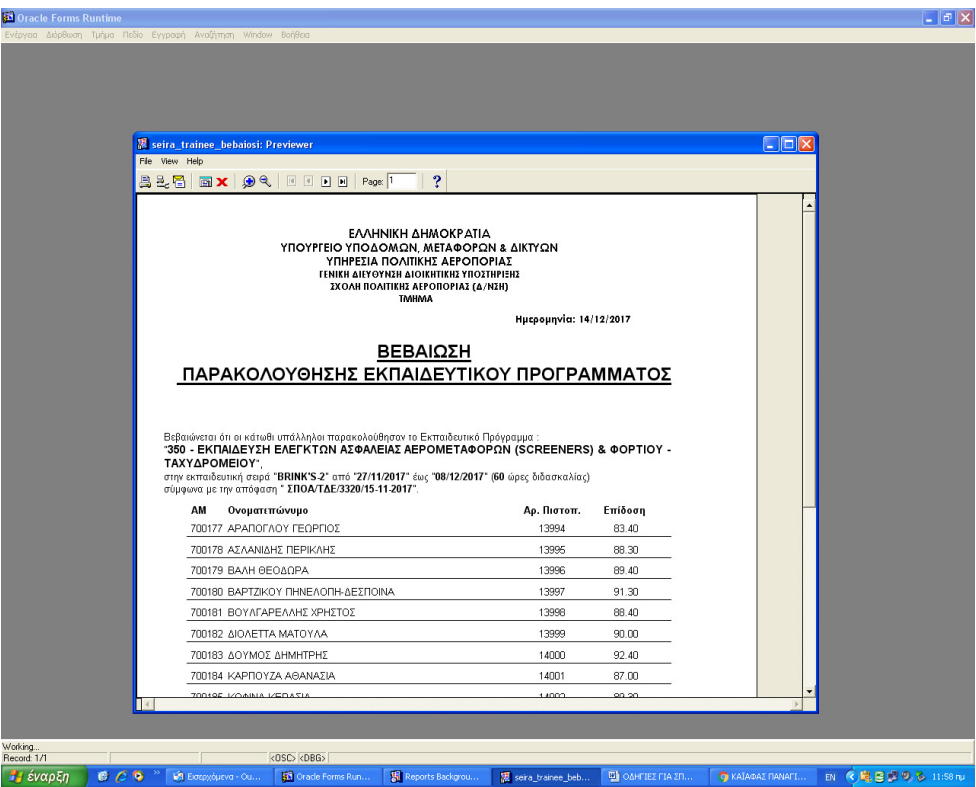

Βλέπω την βεβαίωση στην οθόνη µου και από το µενού File – Print επιλέγω εκτυπωτή και στέλνω για εκτύπωση.